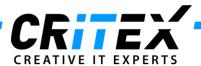

## MedITEX instructions for clinical IT administrators:

## Moving MedITEX from one server to another

- Install a standard MedITEX IVF installation on the new server, as described in: "Server Installation Manual 2.5.pdf"
- Advise all users to log out from all MedITEX tools. To check if everybody's logged off, use the tool
   "LoginControll.exe", in MedITEX folder. Start the program and switch to "Logged in clients" tab. If there
   are connections listed (except the LoginControl itself), make sure that they are all closed before you
   continue.

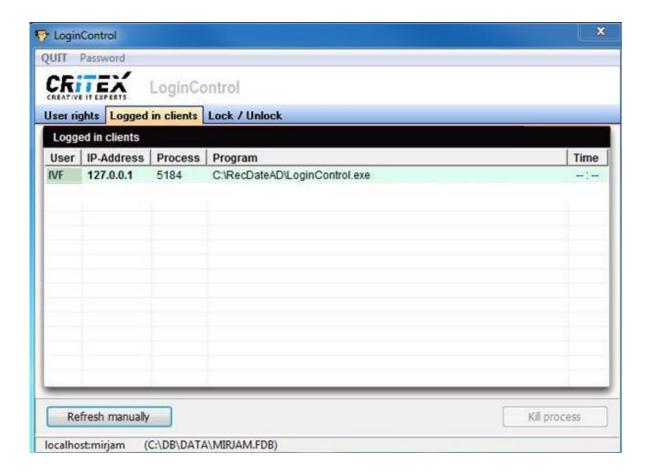

Note: to stop DICOM service, go to "Control Panel ->All Control Panel Items -> Administrative Tools" and choose "Services". Choose "MedITEXDicom" and click on "Stop the service".

CRITEX GmbH Stobäusplatz 4 93047 Regensburg GER

Document: Moving MedITEX from one to another server Created by: Janina Schober Version: 2

Date: 12.11.2013

Page 1 of 6

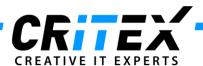

- 3. Go to "Control Panel ->All Control Panel Items -> Administrative Tools" and choose "Services". Choose "Firebird Server-DefaultInstance" and click on "Stop the service".
  - -> It is important that this service is stopped on both servers (old and new).

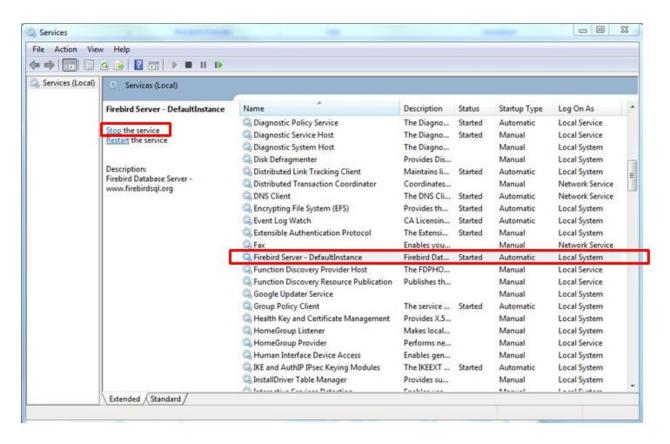

4. Revoke sharing for "*MedITEX IVF*" folder: click with the right mouse button on MedITEX shared folder, choose "*Properties -> Sharing*", and revoke sharing with other users.

CRITEX GmbH Stobäusplatz 4 93047 Regensburg GER

Document: Moving MedITEX from one to another server Created by: Janina Schober Version: 2

Date: 12.11.2013

Page 2 of 6

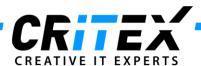

Go to "Program files -> Firebird -> Firebird 2.5" and copy the "security2.fdb" file. Paste and replace it to
the new server (make sure that Firebird is installed in the same path on the new server, as it was on the
old one).

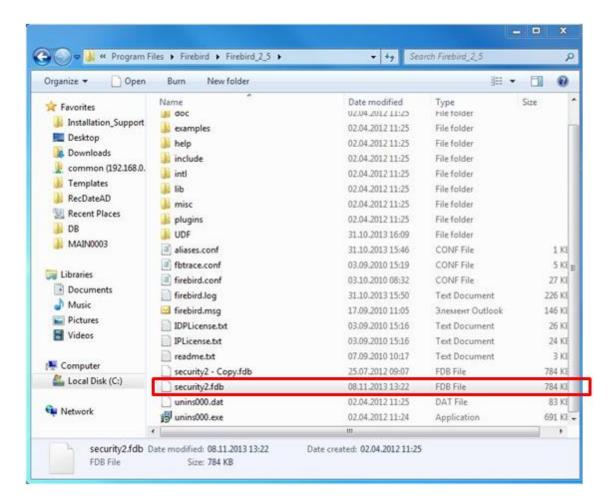

- 6. Restart "Firebird Server DefaultInstance" (previously stopped in step 3).
- 7. Go to the "*MedITEX IVF*" folder and copy <u>all files</u> (not folders) <u>except the "*Recdate.ini*" and "*Datensicherung.cfg*" and paste them to the new server.</u>
  - -> The folder structure must be the same.
- 8. Go to the "DB" folder, copy the "ART.FDB" file and paste and replace it to the new server.

  -> The folder structure must be the same.

Date:

9. Go to the "MedITEX IVF" folder and copy and replace the "File\_Storage" folder (in German: "Ablage") and the "TPS" folder to the new server. The folder structure must be the same.

<u>Please note:</u> File storage contains all the documents and files stored in MedITEX. Copying it over the <u>network may take some time to complete.</u>

12.11.2013

CRITEX GmbH Stobäusplatz 4 93047 Regensburg GER

MedITEX from one to another server Version: 2

Document: Moving MedITEX from one to another server Created by: Janina Schober

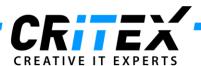

10. Now go to the "*Critex*" folder and copy and replace the "*BackUp*" folder to the new server. The folder structure must be the same.

Please note: Copying it over the network may take some time to complete.

- 11. The paths from the database must be changed. Therefore please contact our support.
- 12. Open "Control Panel -> Windows Firewall -> Advanced settings". Click on "Inbound Rules" and then on "New Rule..."

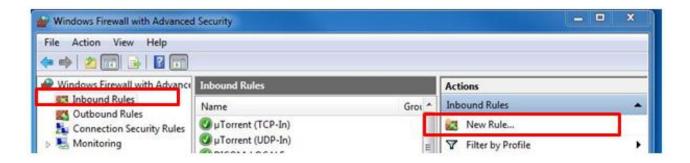

a. Select "Port" and click "Next":

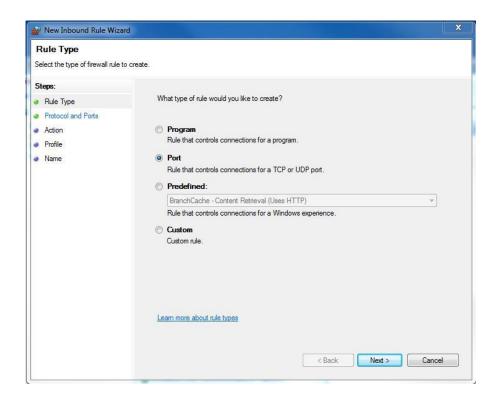

CRITEX GmbH Stobäusplatz 4 93047 Regensburg GER

Document: Moving MedITEX from one to another server Created by: Janina Schober Version: 2

Date: 12.11.2013

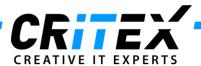

b. Choose "TCP" and "Specific local ports" and set the port to 3050:

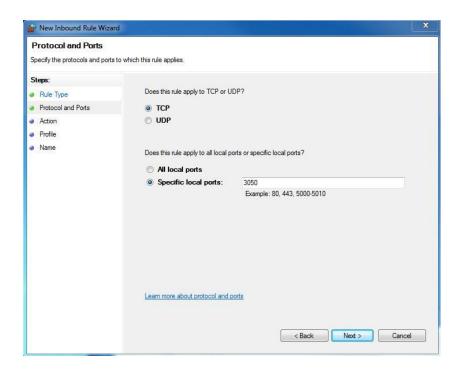

c. Click "Next" until the name is asked for. Specify the name and optional a description and click "Finish".

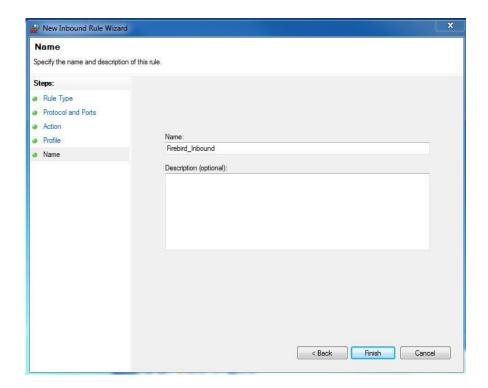

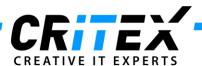

d. Repeat step 12 with "Outbound Rules".

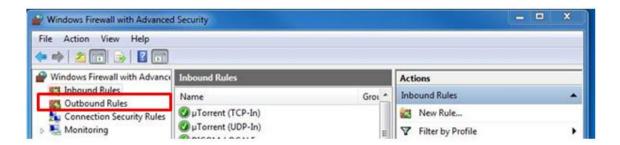

13. The last step is to configure a scheduled task for MedITEX Backup. Please follow the configuration steps, as described in: "Scheduled Task MedITEX\_Backup.pdf"